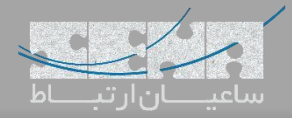

## **پیدا کردن آدرس IP گیتویهای سنگوما**

یکی از سواالت رایج مشتریان از بخش پشتیبانی، چگونگی پیدا کردن آدرس آیپی گیتویهای Sangoma میباشد؛ چرا که گیت- ویهای سنگوما سری وگا به صورت پیشفرض، آیپی استاتیک و ثابتی ندارند. لذا الزم است تا کاربر بتواند IP گیتوی Vega را پس از اتصال به شبکه تشخیص دهد. برای این کار، پس از اتصال آداپتور برق دستگاه و اتصال کابل شبکه برای ارتباط بین دستگاه و شبکهی داخلی، با استفاده از یکی از سه روش زیر میتوان اقدام به بدستآوردن آیپی دستگاه کرد:

## .1 دانلود و نصب برنامهی [Scanner IP VegaStream](https://wiki.freepbx.org/download/attachments/59933229/vs_scanner_v5.zip?version=1&modificationDate=1488981272000&api=v2)

این ابزار کاربردی و سبک توسط سنگوما تهیه شده که پس از دانلود و اجرای آن، میبایست گزینهی Scan Start را زده تا IP دستگاههای سنگوما در شبکهی شما را جستوجو کرده و نمایش دهد.

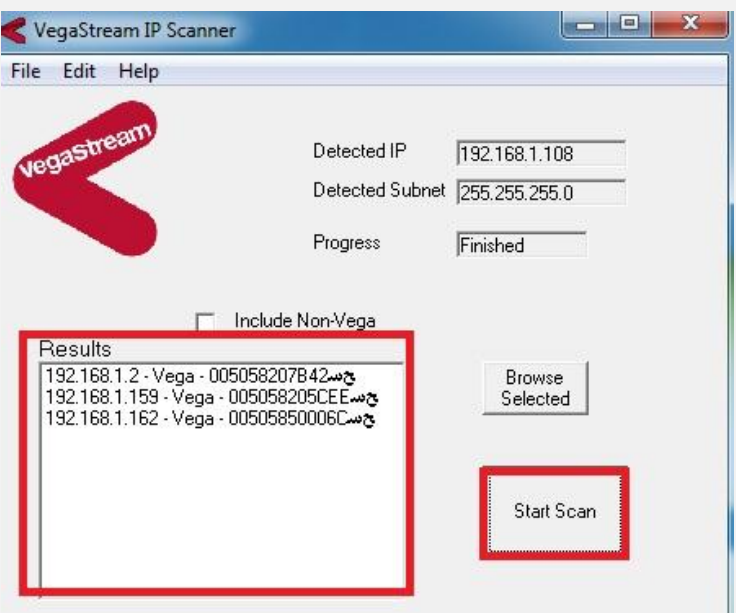

توجه داشته باشید که آیپی ثبتشده در بخشIP Detected از Range شبکهی خودتان باشد و احیاناً IP Range شبکهی دیگری که روی سیستم وجود دارد، در اینجا قرار نگرفته باشد؛ چرا که در این حالت، امکان پیدا کردن IP دستگاه گیتوی وجود نخواهد داشت.

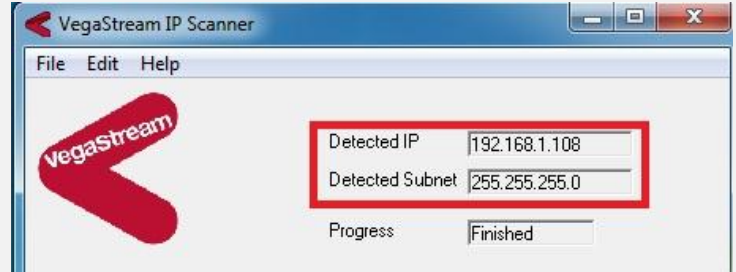

.2 نصب و اجرای برنامهی Scanner IP Adavnced:

این نرمافزار یکی دیگر از ابزارهای کاربردی برای پیدا کردن آدرس شبکهی گیتوی های سنگوما میباشد. در این ابزار، پس از زدن گزینه Scan لیست تمامی آیپی های موجود در تمامی رنجهای شبکهی سیستم نمایش داده خواهد شد، پس از پیدا کردن Sangoma Technologies در ستون Manufacturer میتوانید لیست تمامی آیپی های دستگاههای سنگومای موجود در شبکهی خود را مشاهده نمایید.

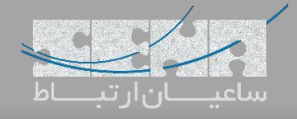

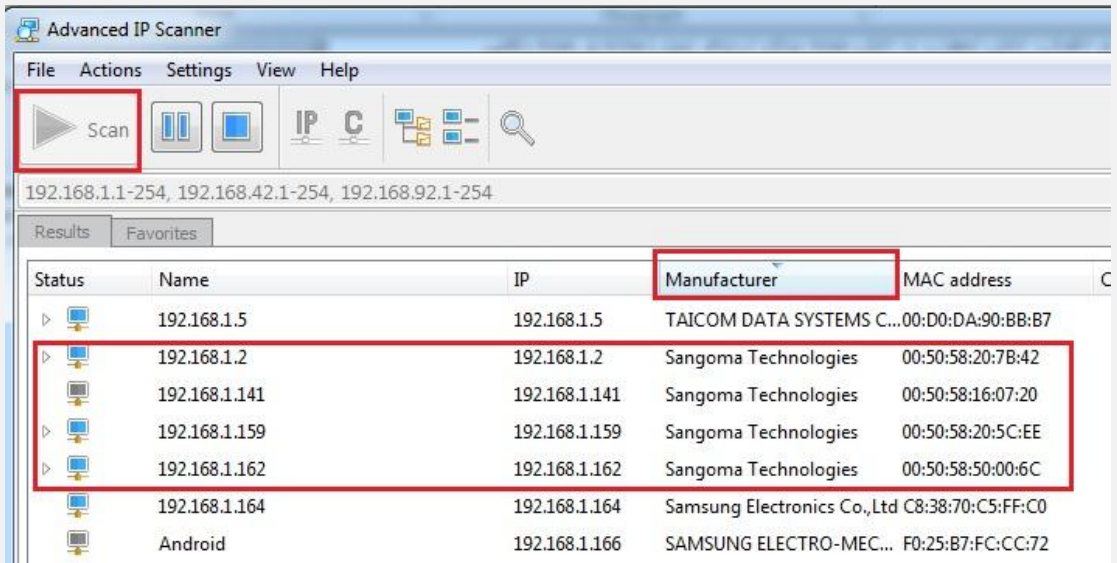

.3 استفاده از کابل کنسول:

یکی دیگر از روشهای پیدا کردن آدرس IP در Vega Sangoma کابل کنسول میباشد. زمانی که از کابل کنسول برای اتصال Gateway به سیستم استفاده کردید، با استفاده از برنامهی Putty میتوانید به کنسول دستگاه متصل شوید. برای این کار برنامهی Putty را اجرا نموده و داخل برنامه ابتدا نوع ارتباط Serial را انتخاب نمایید. سپس سرعت ارتباط را مقدار 112211 تنظیم کرده و پس از انتخاب COM مربوطه گزینهی Open را کلیک نمایید.

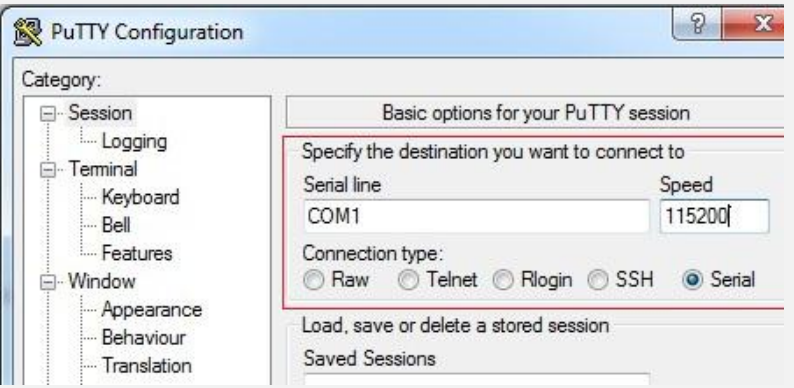

پس از ورود به کنسول ابتدا یک بار Enter کرده تا صفحه Login ظاهر شود. سپس پس از ورود نام کاربری و پسورد که به صورت پیشفرض، Admin می باشد، به CLI دسترسی خواهید داشت و با وارد کردن دستور Banner Show میتوانید IP دستگاه گیتوی خود را مشاهده نمایید.

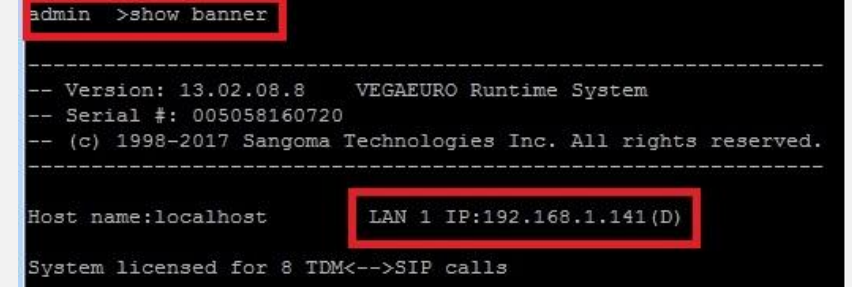

پس از پیدا کردن IP دستگاه Gateway وارد مرورگر شده و با وارد کردن IP موردنظر و همچنین نام کاربری و کلمه عبور که به صورت پیش فرض admin و admin میباشد، وارد محیط گرافیکی دستگاه شده و تنظیمات را آغاز نمایید.